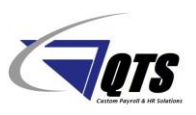

RPO (Ready Pay Online) ESS (Employee Self Service) Kiosk / myReadyPay is a way for employees to view their employee demographics information, view/print paystubs, and view/print W2 copies. Enclosed are step by step instructions to help assist with accessing the ESS Kiosk.

Employee should have received an initial Welcome Letter via their email address to help them register. The following link is used for employees to register with myReadyPay and to login moving forward.

Go to:<https://qtspays.com/Employee/Login/Login.aspx>

#### Click **Register an Account** button

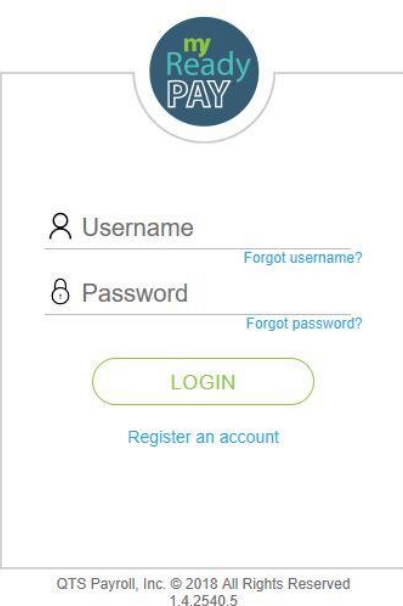

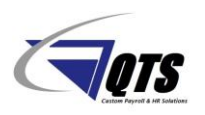

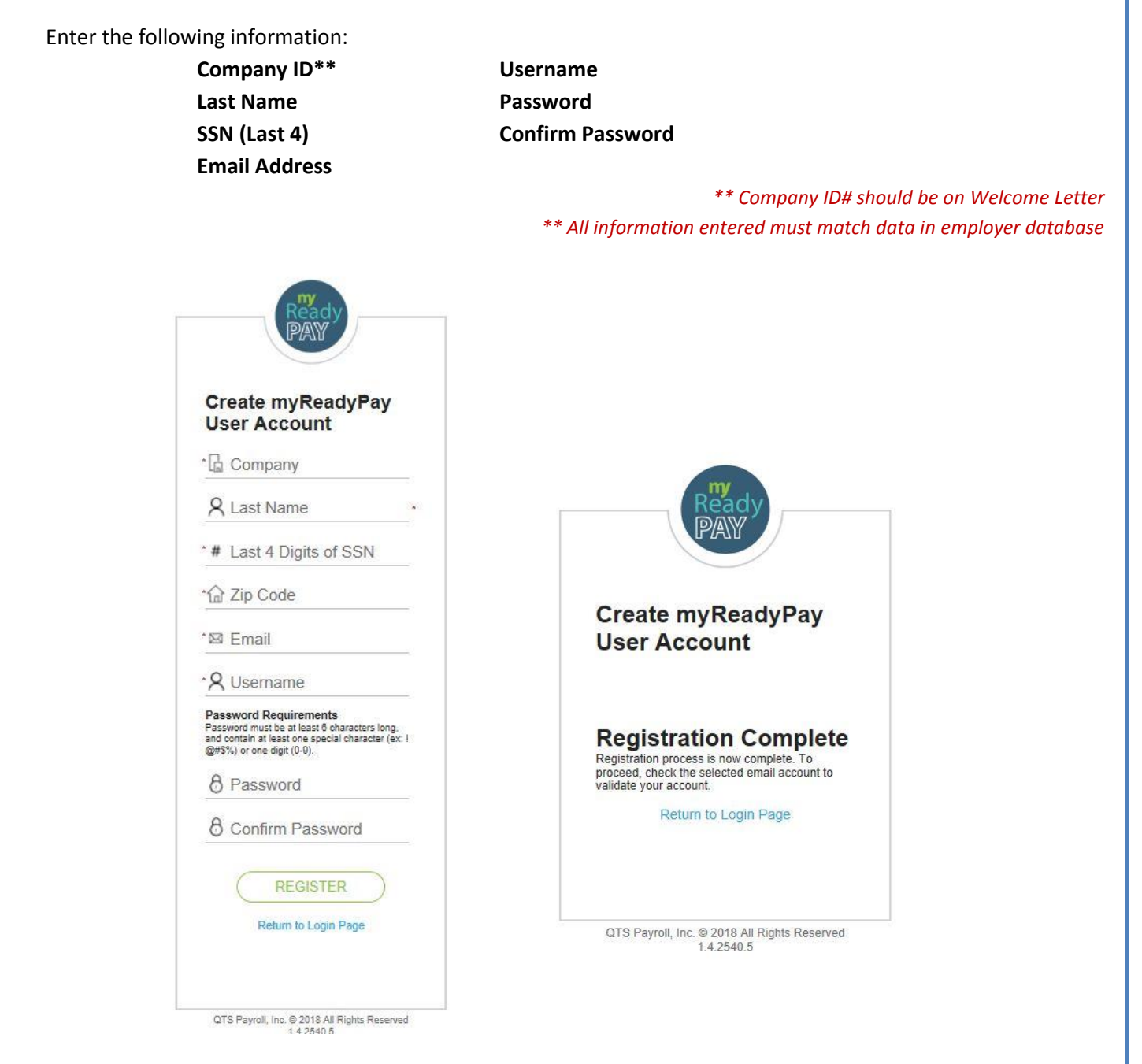

*\*\* An Email Address Verification will be sent to verify the email address entered. This will need to be confirmed before you can access ESS Kiosk.*

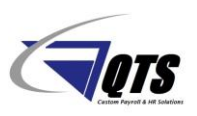

### **ESS Kiosk Layout**

#### **HOME Tab**

Shows an overview of employee earning statements. Employee can print and view via the **Print** and **View** icons.

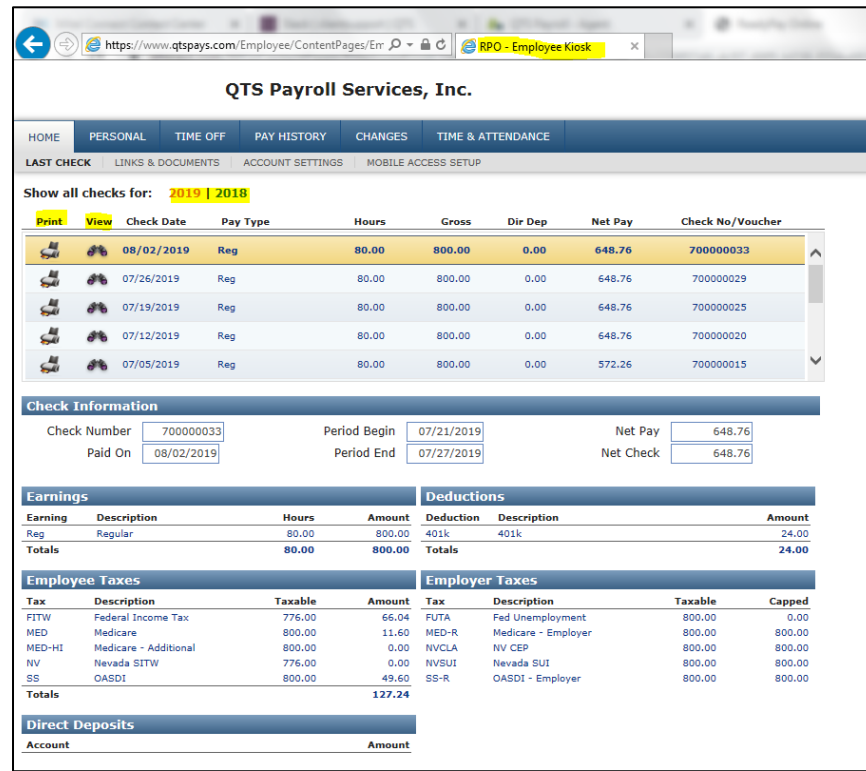

#### **Mobile Access Setup Sub Tab**

This area gives employees the capability to view and print paystubs on their mobile phone. Employee must first authorize their phone through the Mobile Authorization website.

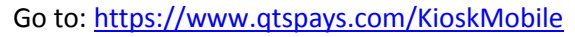

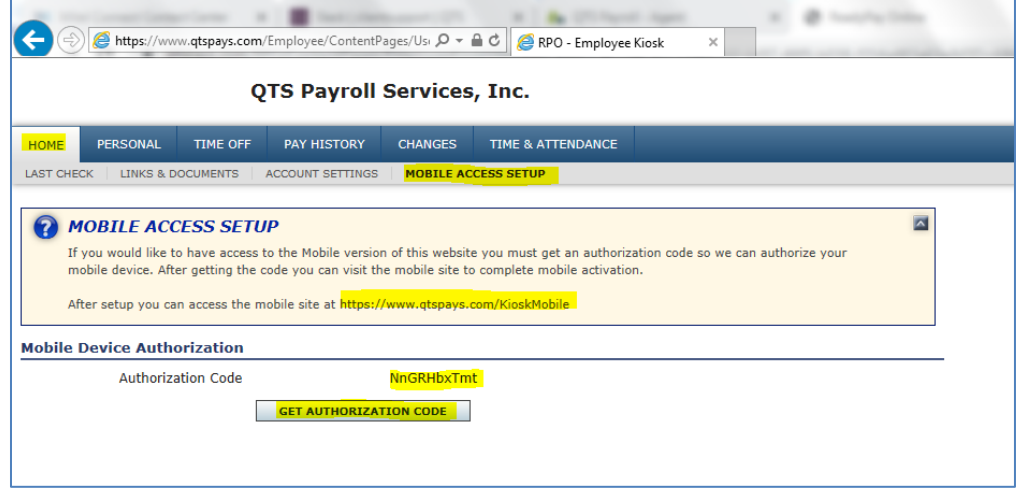

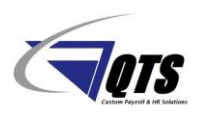

#### **Personal Tab**

Gives Employees "View Only" capabilities on the following tabs:

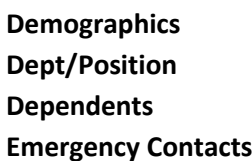

**Demographics Taxes Direct Deposits Deductions Pay Rates** 

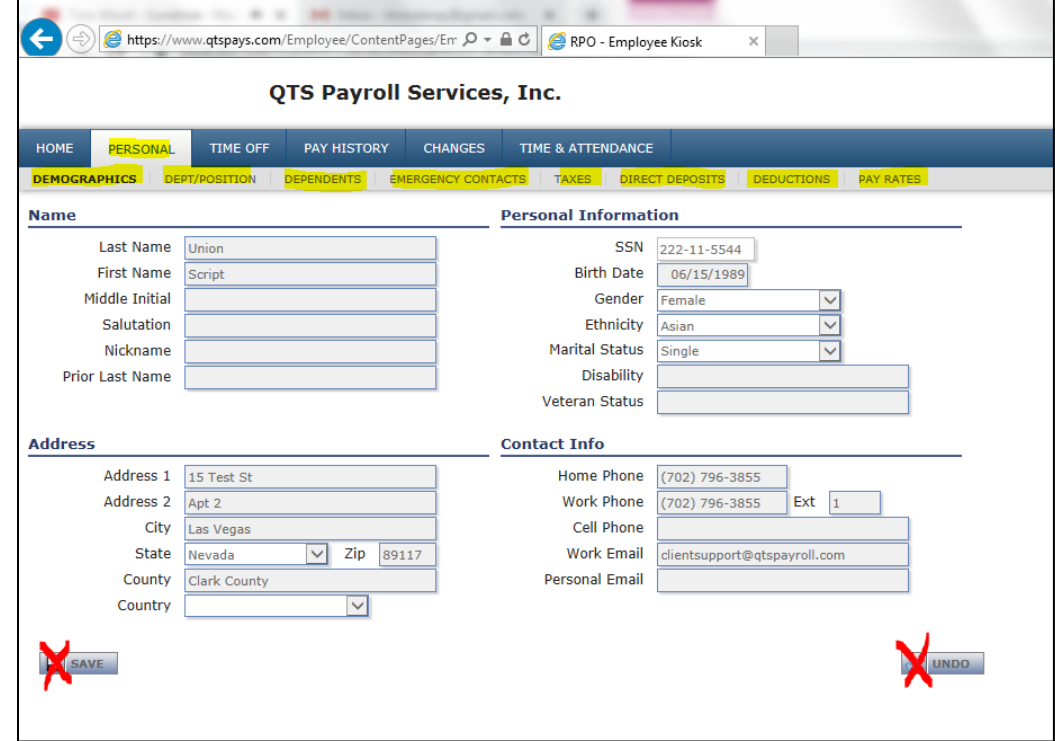

*\*\* Please note: Employee cannot make any changes to this area. Any updates must be completed through HR or Payroll Department.*

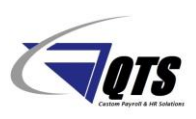

#### **Pay History Tab**

#### **Tax Forms Sub Tab**

Employee W2 copies can be viewed and printed online through the Tax Forms area. Employee must first Opt In to receive W2 online via the **Click to Enroll** button.

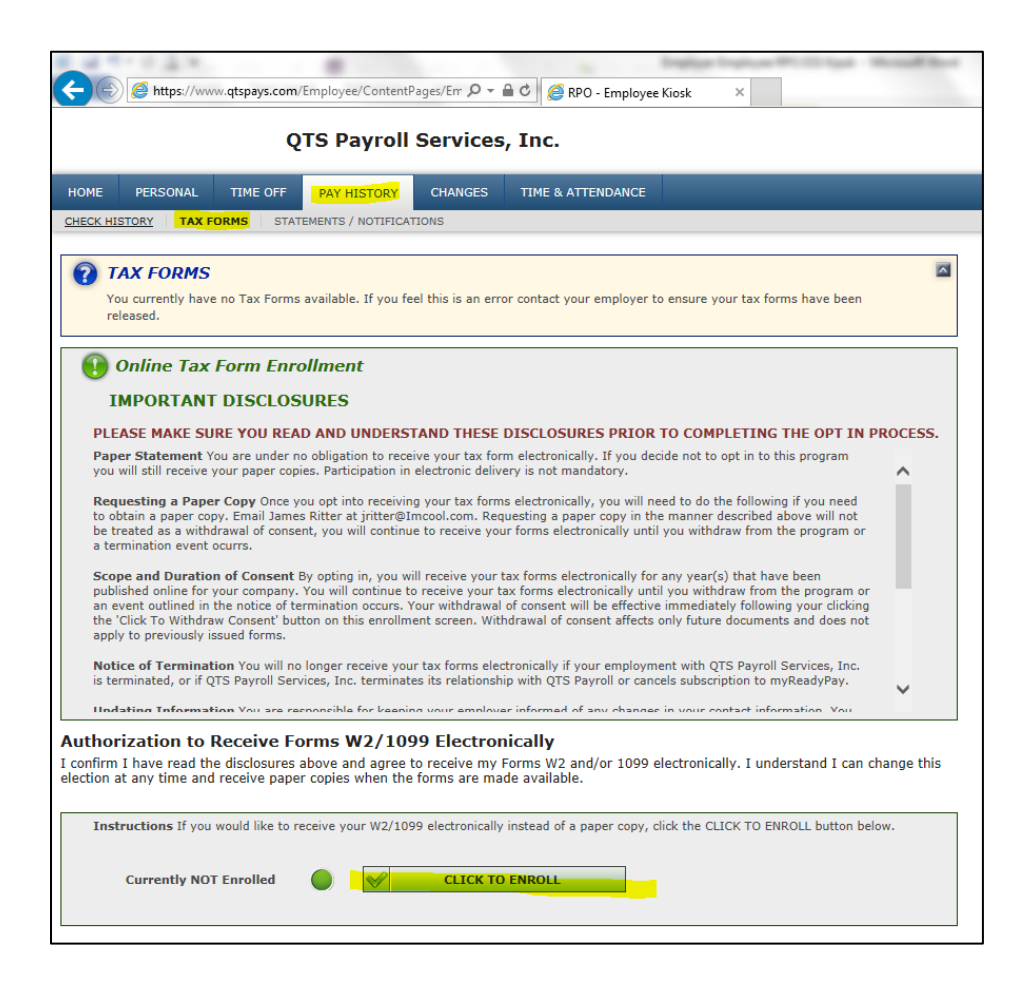

*\*\* Please note: Employer needs to turn on this feature and release W2s online for tax forms to become available.*